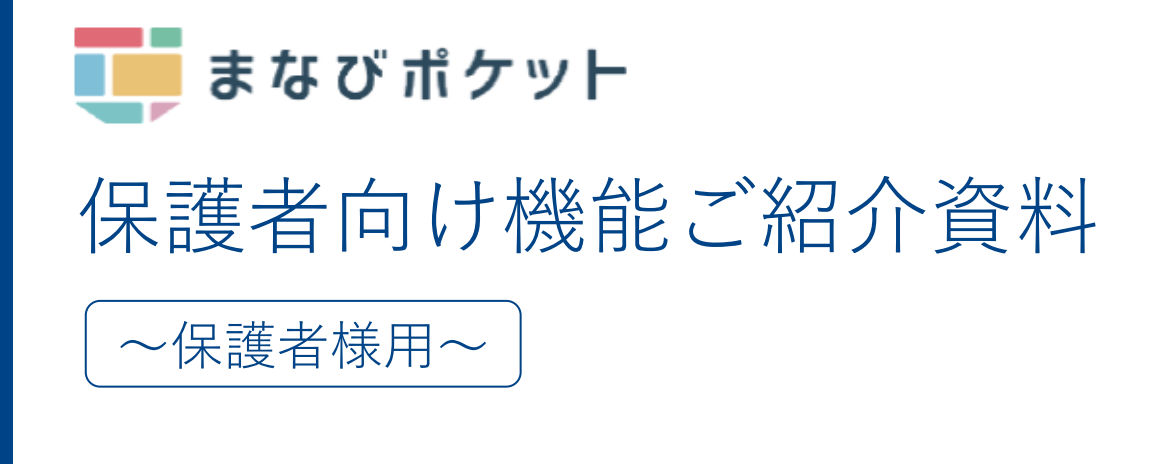

目次

- **01** まなびポケットについて
- **02** 保護者がまなびポケットでできること
- **03** 利用機器について
- **04** 利用方法について
	- ログイン方法
	- ホーム画面の概要説明
	- 出欠連絡を送る
	- 連絡帳で一斉連絡を受け取る
		- アンケート
	- チャンネルで連絡を受け取る

アンケート

個別メッセージ

学習ログで児童生徒の利用状況を確認

同一学校内の兄弟/姉妹の保護者アカウントを紐づける

保護者のユーザー情報変更(パスワード等) **05**

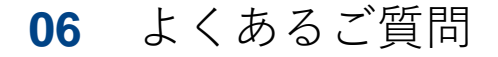

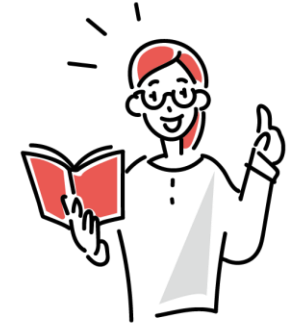

### まなびポケットについて

まなびポケットは、全国の学校で利用されているクラウド型教育プラット フォームです。

児童生徒はまなびポケットにアクセスすることで、様々な学習コンテンツで 学んだり、学習支援機能を用いて情報共有等を行います。

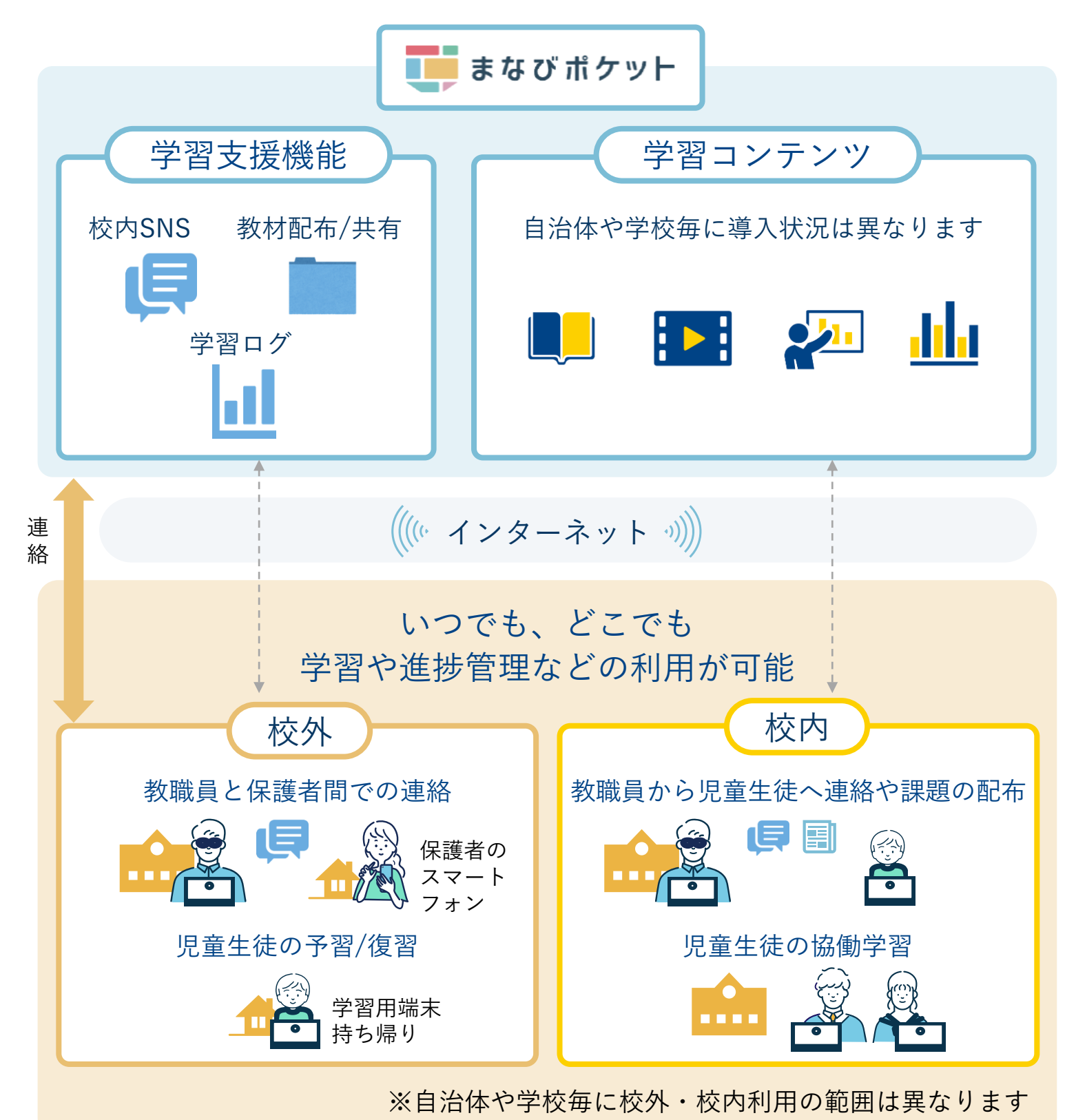

2

### 保護者がまなびポケットでできること

保護者の方は、まなびポケットを通じて教職員から連絡事項を受け取ったり、 アンケートに回答できます。保護者から「出欠連絡」を担任の教職員に送る こともできます。また、児童生徒の学習コンテンツへのアクセス状況が確認 可能です。

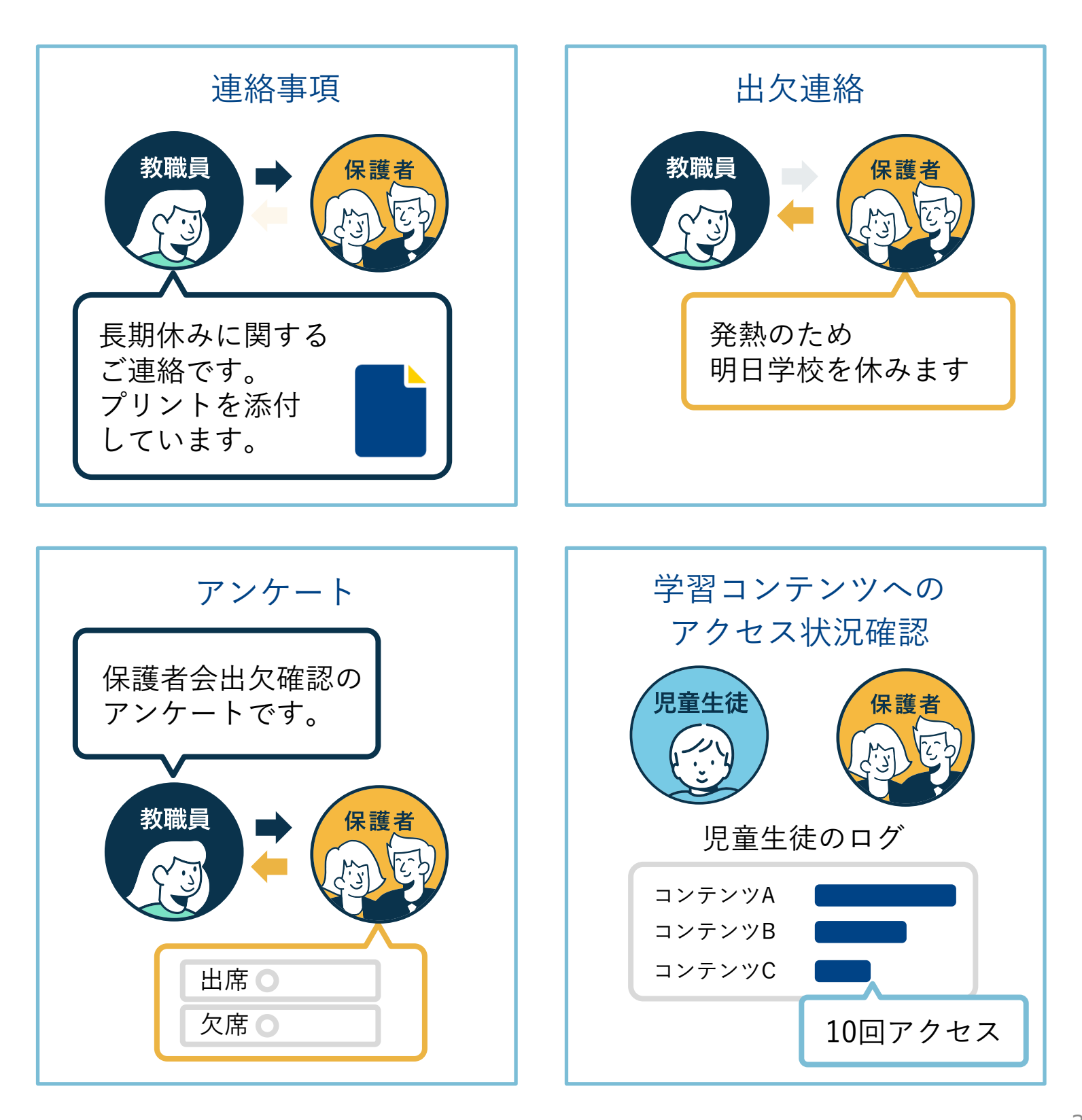

### 利用機器について

保護者様向けスマートフォンアプリ及びブラウザから利用可能

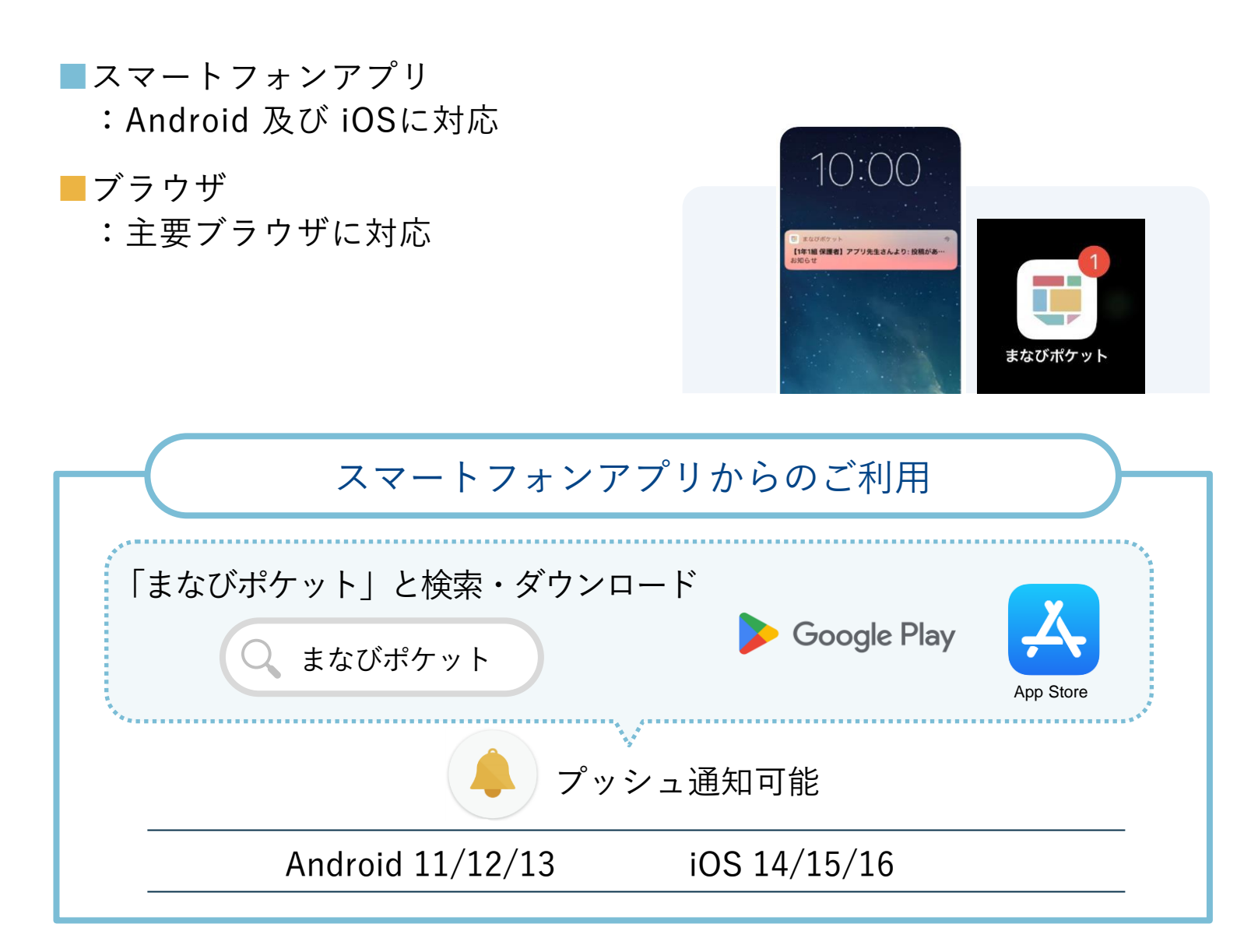

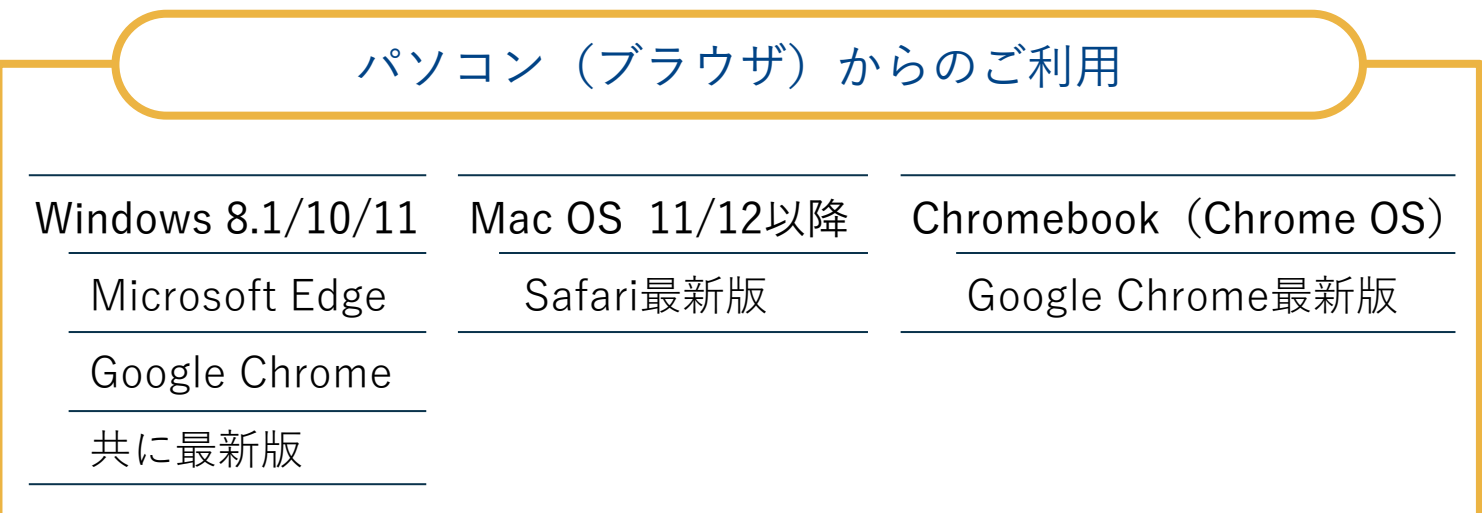

※最新の推奨環境[はこちら](https://manabipocket.ed-cl.com/feature/)のページ下部「推奨環境」をご確認ください

利用方法について

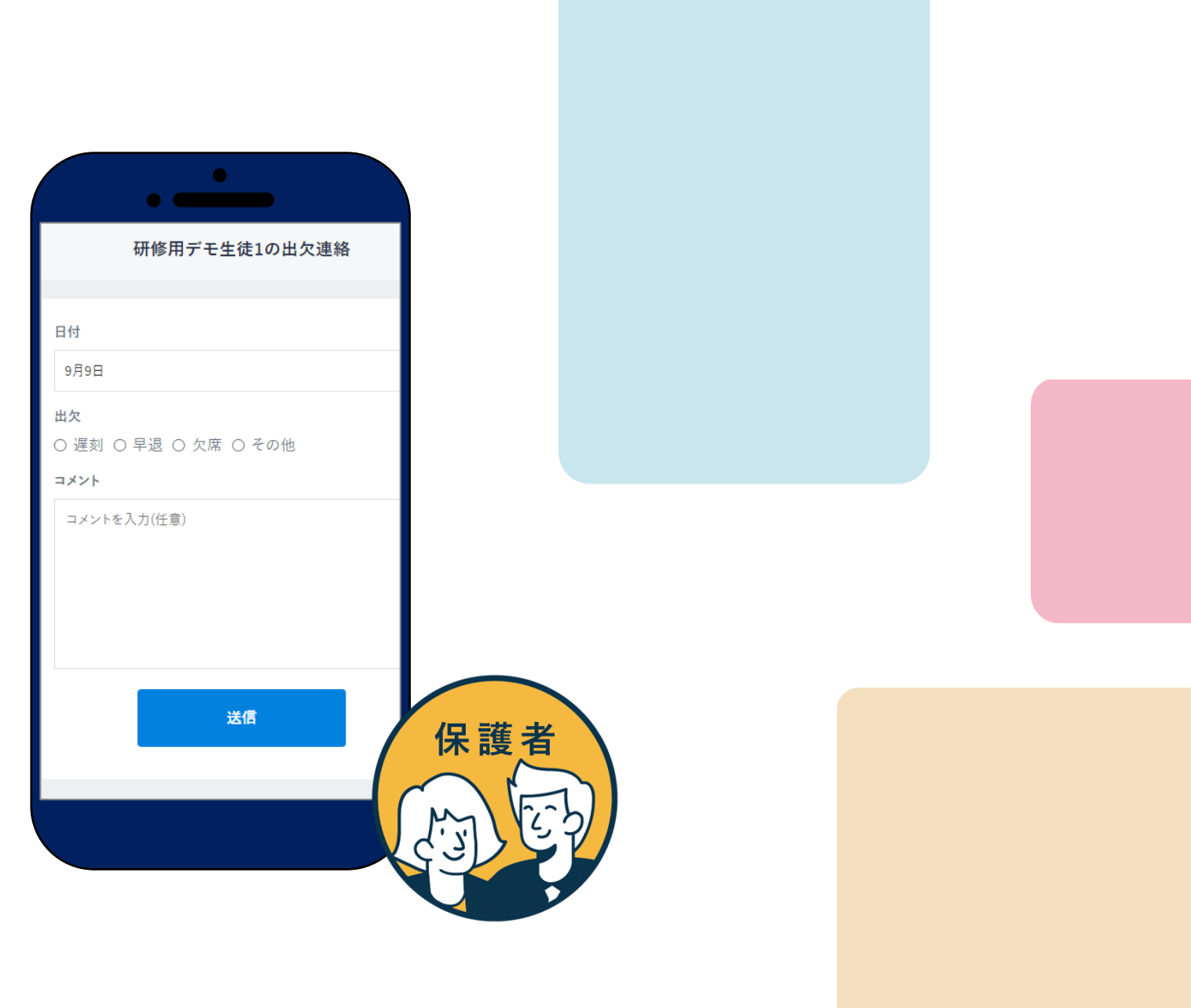

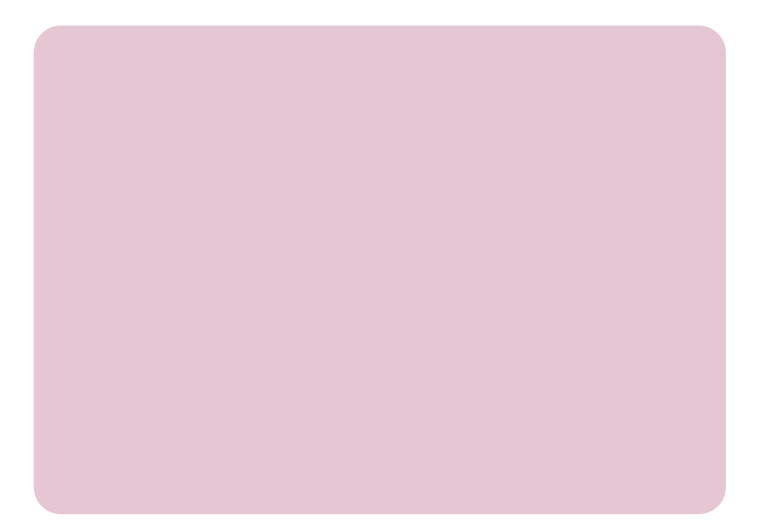

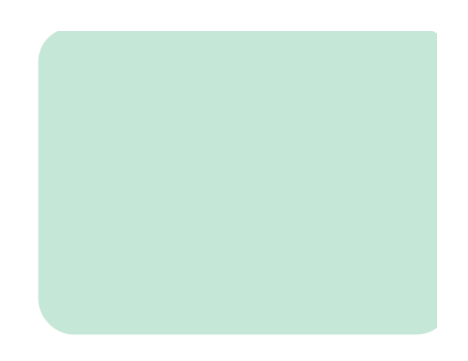

# ログイン方法(1/2)

利用される機器に応じて以下のURLにアクセスし、ログインして下さい。

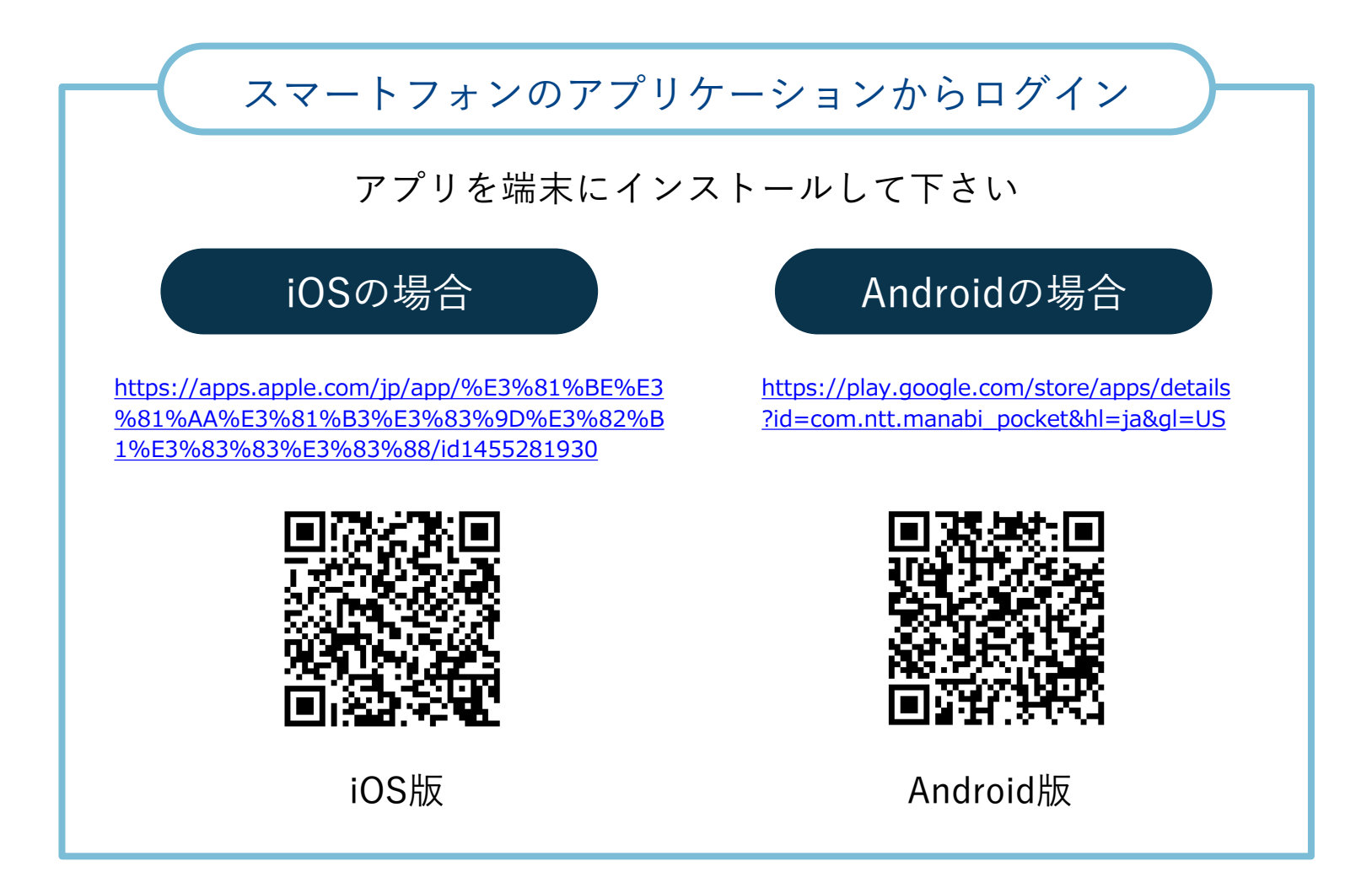

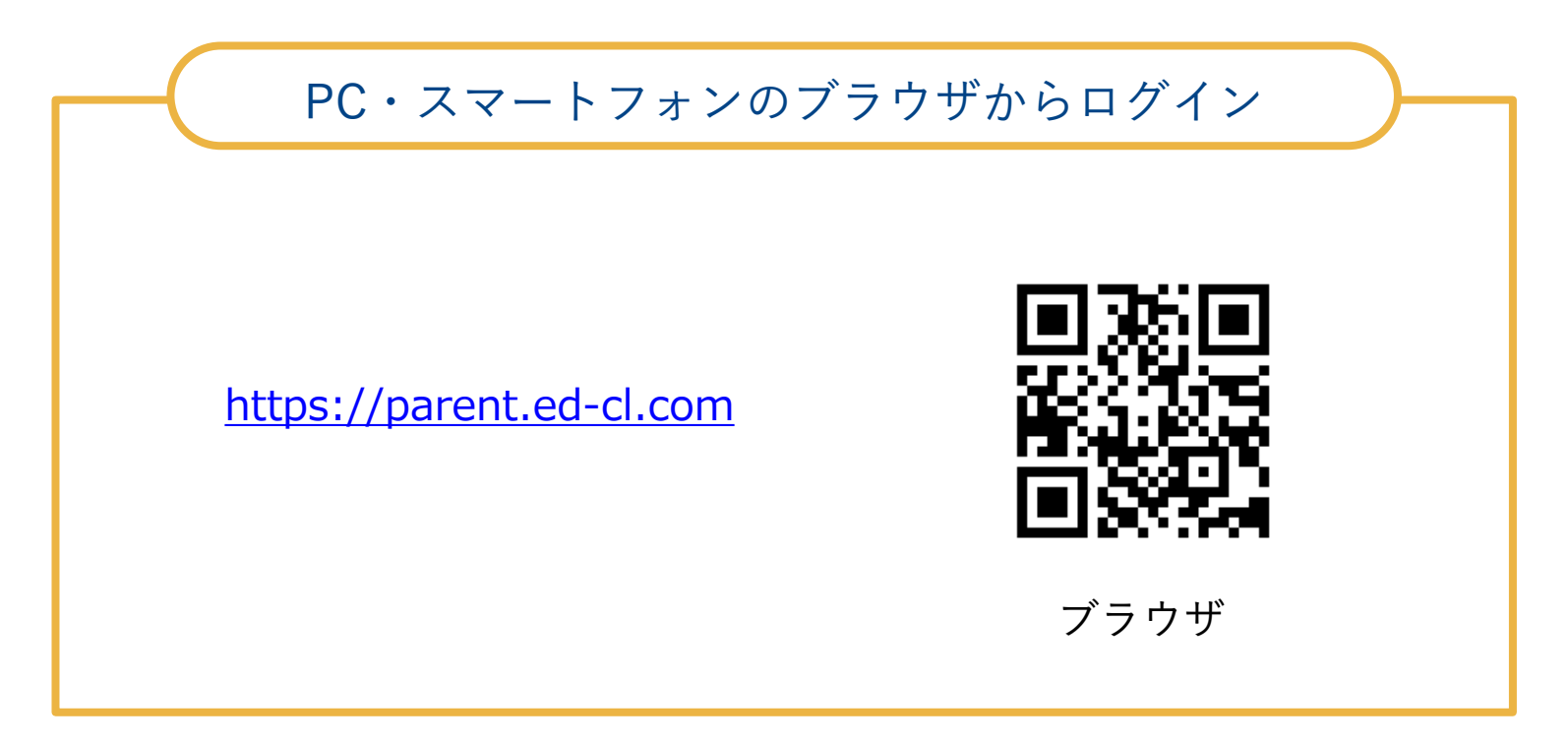

ログイン方法(2/2)

ログイン画面に学校から配布されている「学校コード」「ユーザーID」「パ スワード」を入力します。保護者の方は児童生徒とは別のログイン画面から アクセスします。

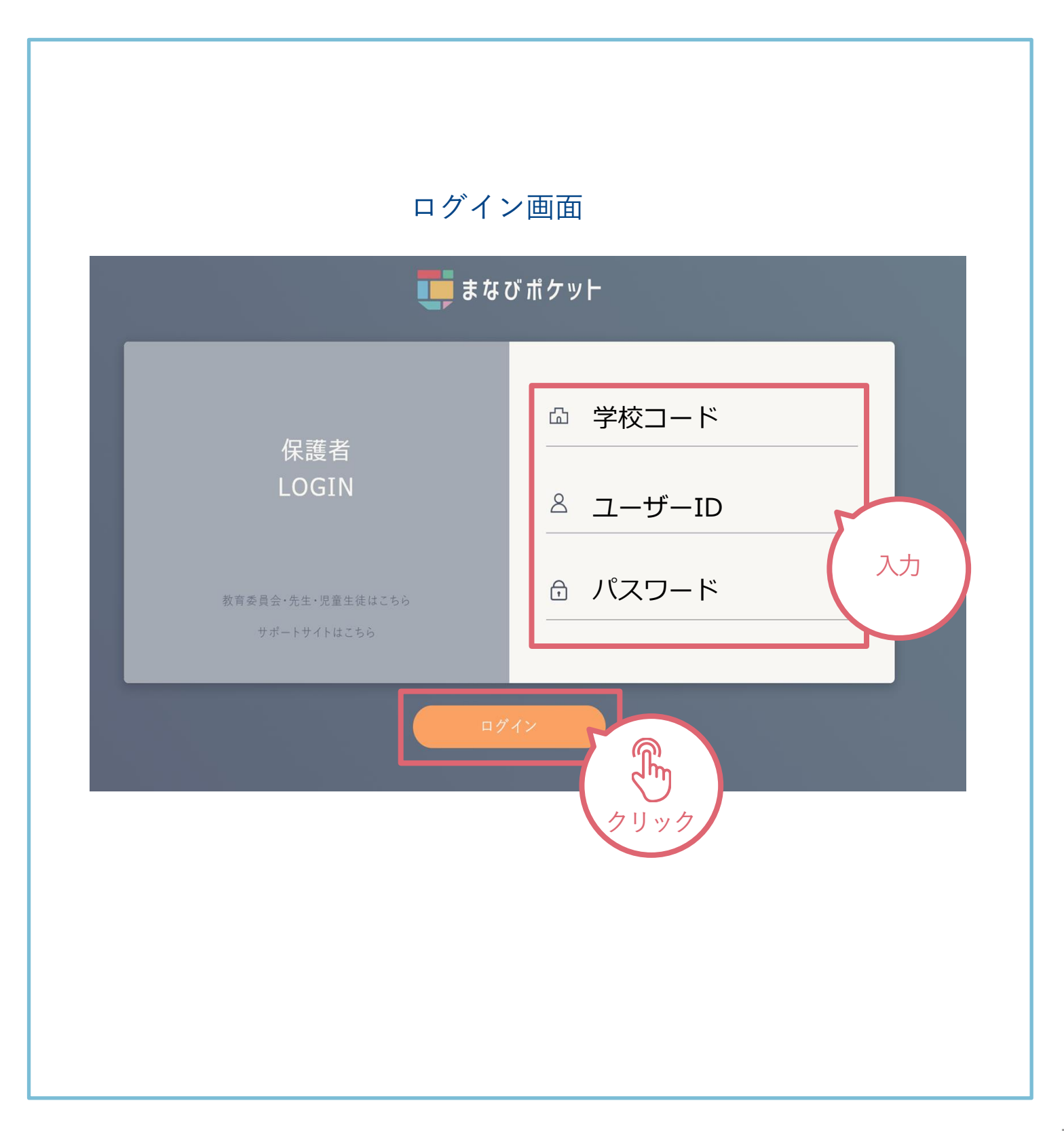

### ホーム画面の概要説明

ログインが完了すると最初に「連絡帳」画面が表示されます。左上のメニュー ボタンから他の機能に移動できます。

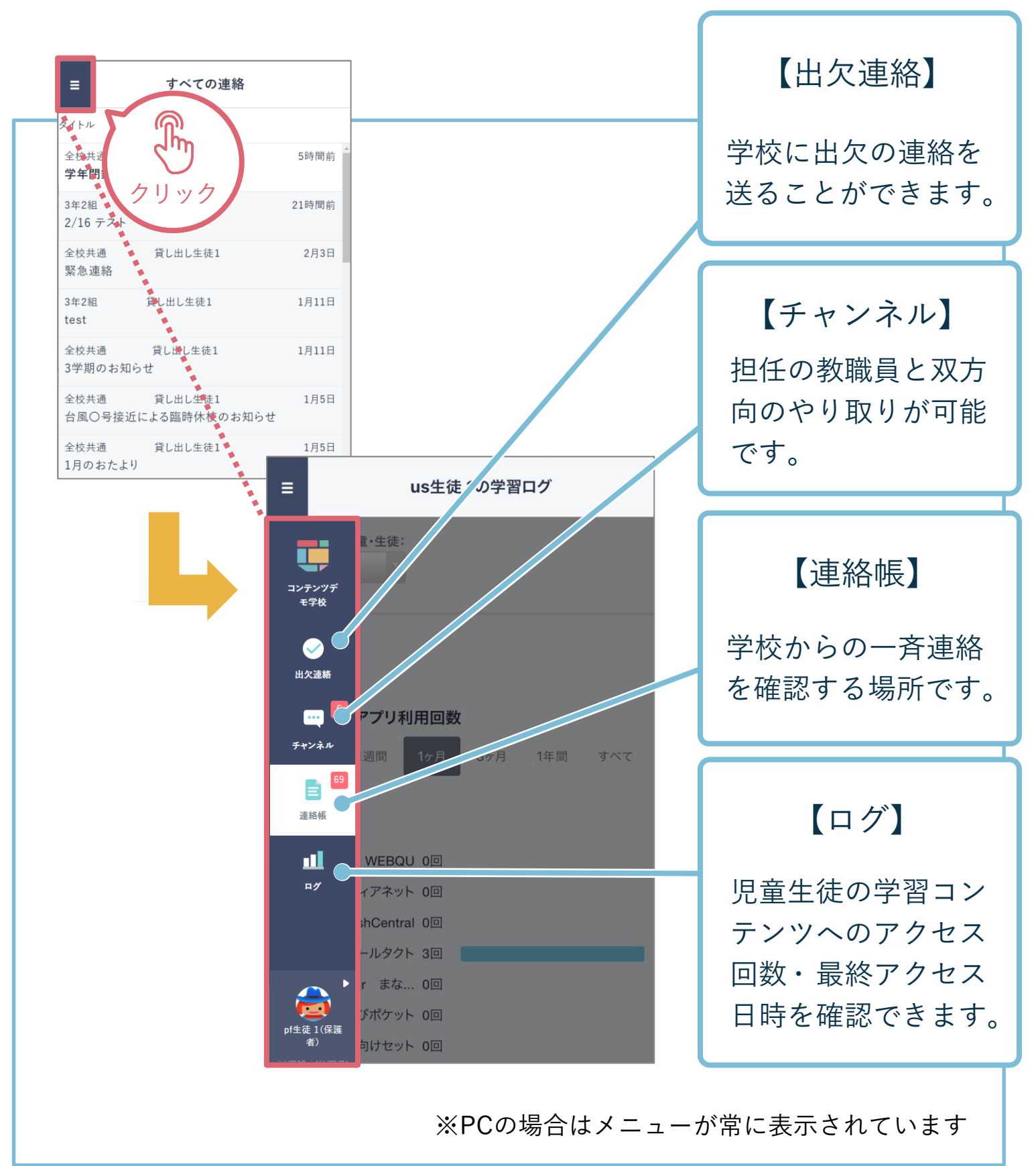

### 出欠連絡を送る

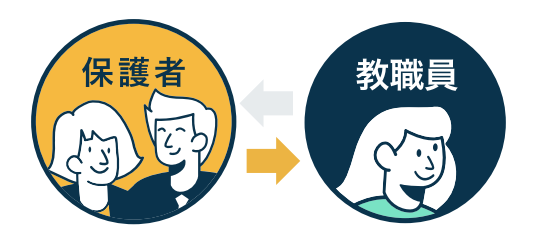

出欠連絡機能で保護者から担任の教職員に日々の欠席・遅刻連絡ができます。 保護者→教職員へ一方からの連絡のため、教職員からの返信はありません。

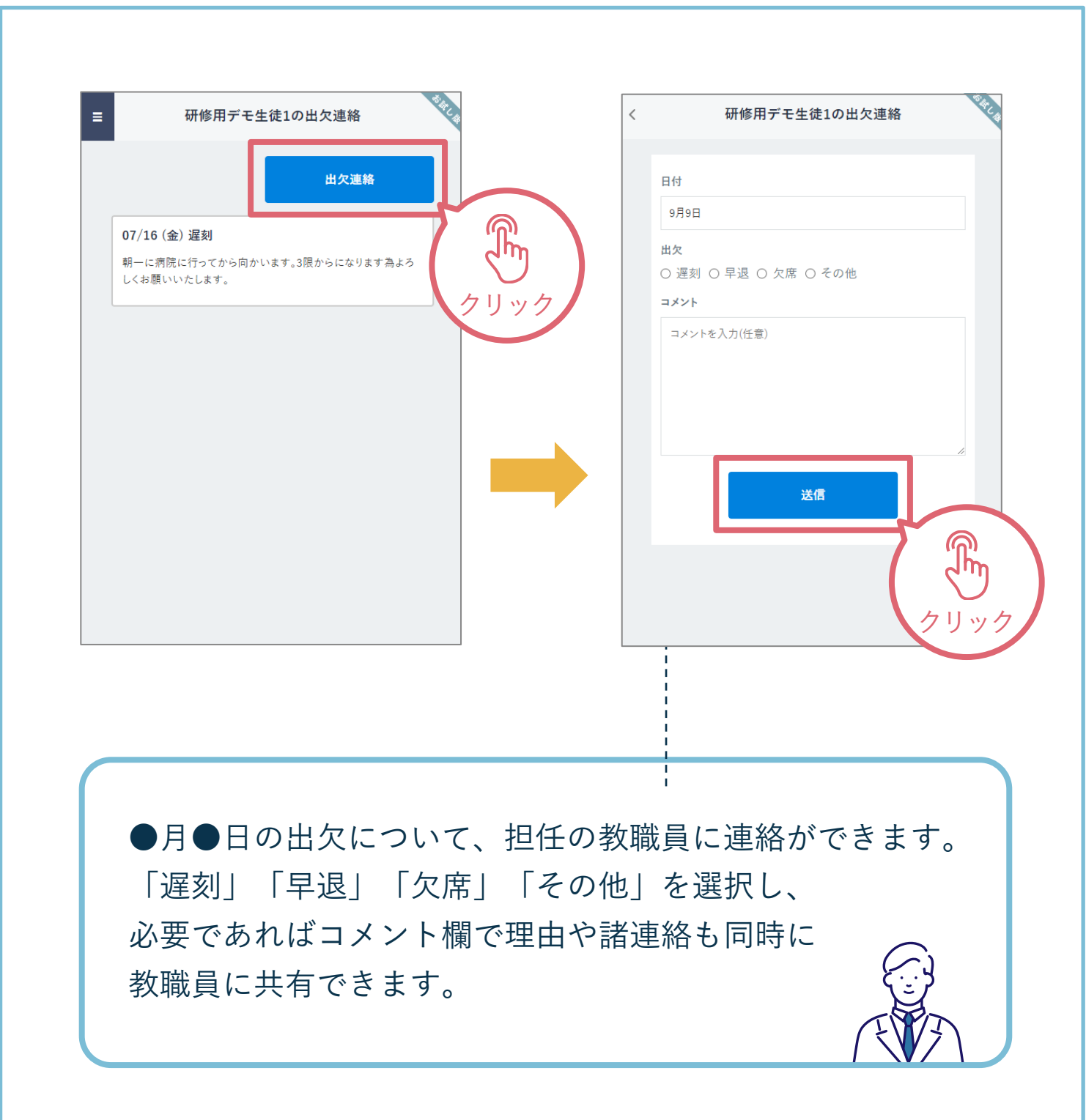

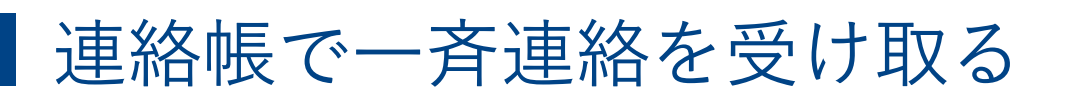

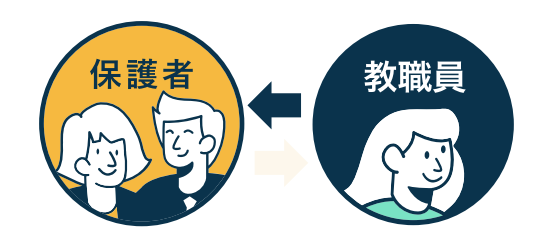

連絡帳では学校から保護者への一斉連絡を受け取り確認することが可能です。 アプリをご利用の場合は端末のプッシュ通知機能をオンにすることで、学 校から連絡が来た際にスマートフォン上に通知されます。

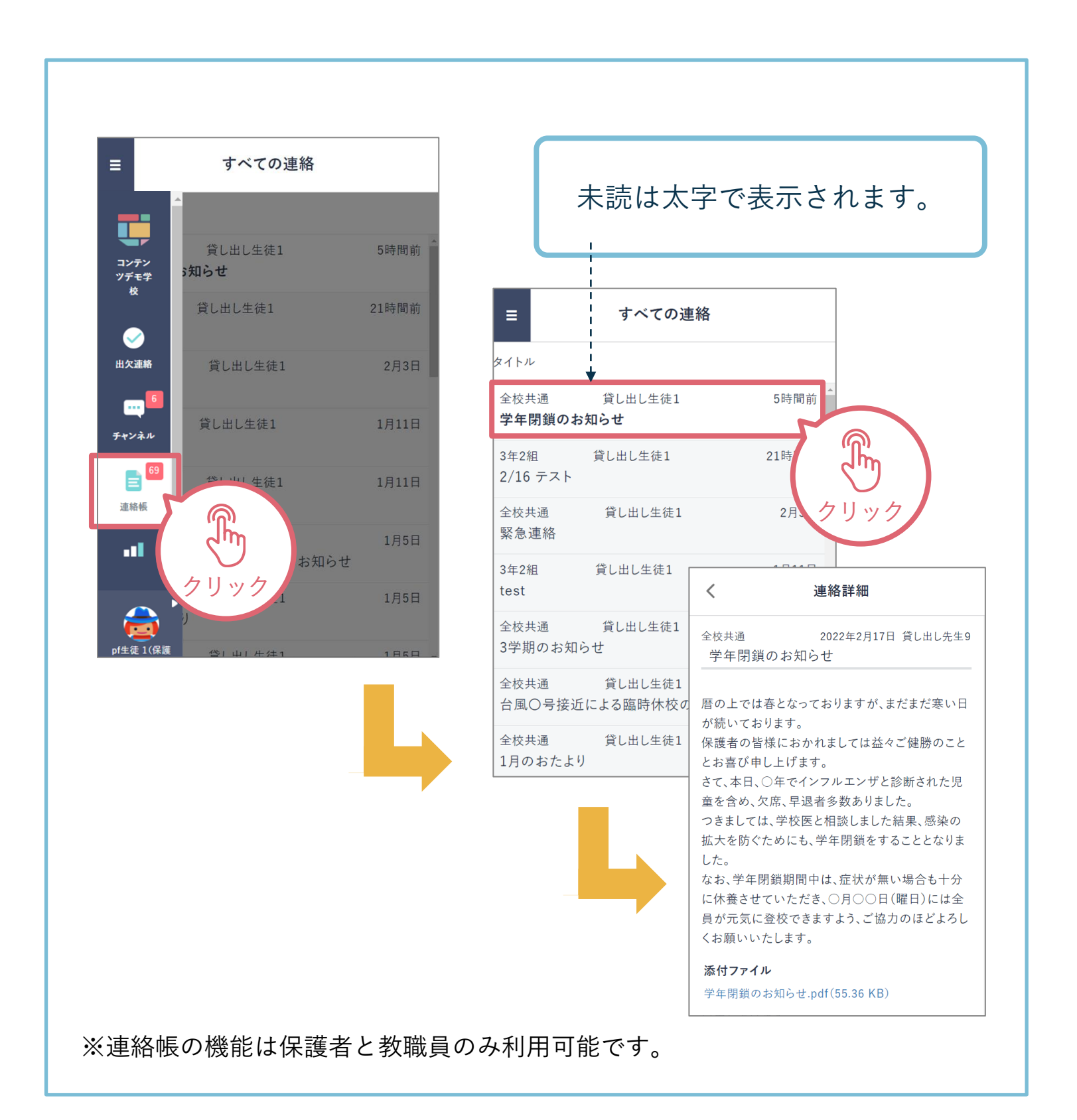

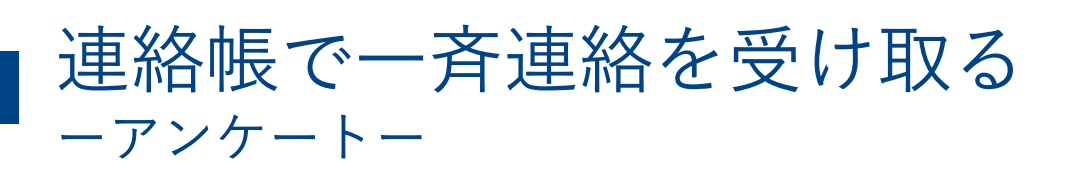

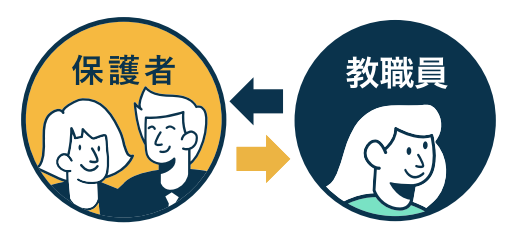

連絡の中には保護者からの返信を求める連絡もあります。連絡一覧に「要 返信」と赤いマークがついている連絡は内容を確認の上、送信を投稿しま しょう。

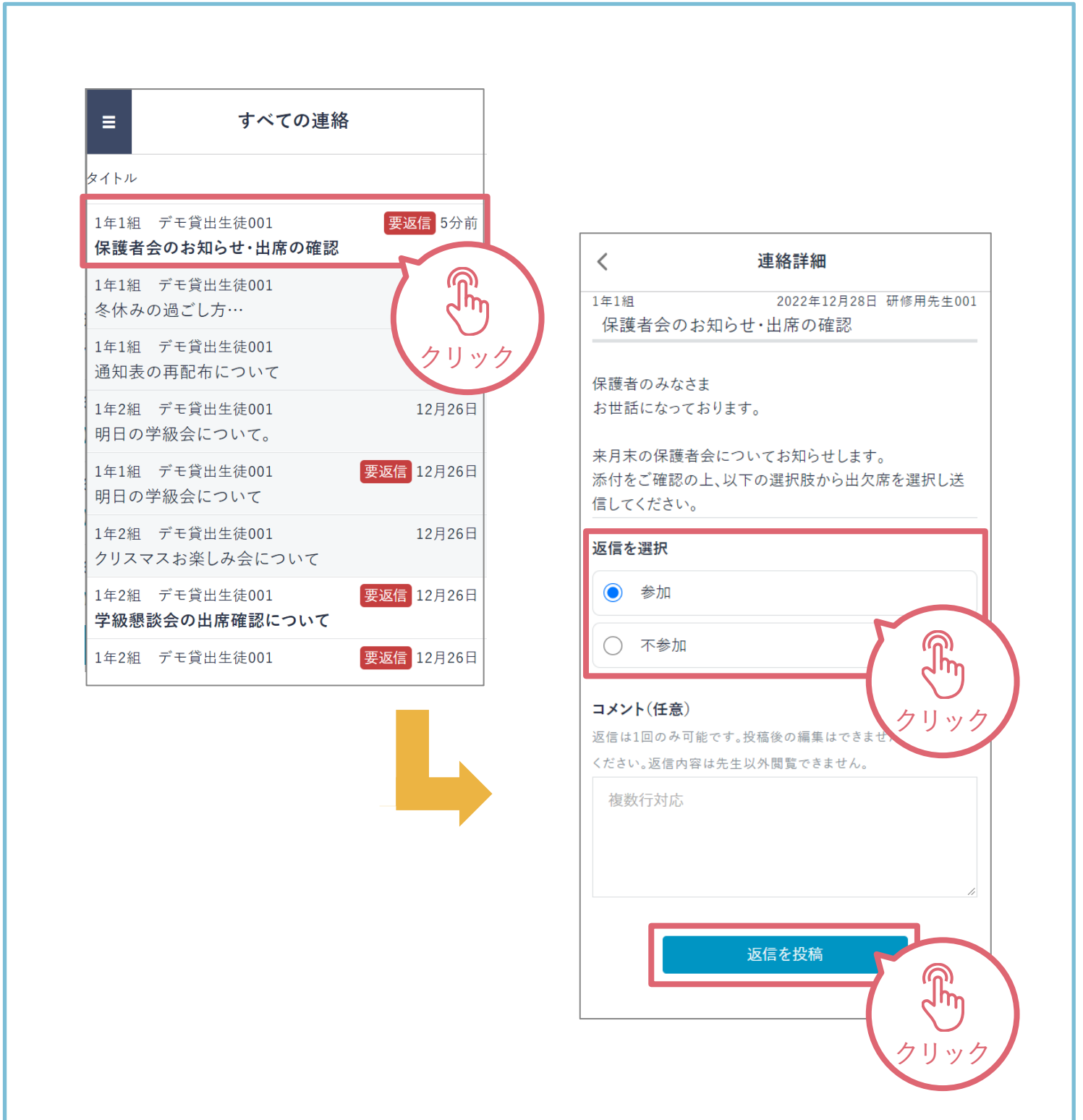

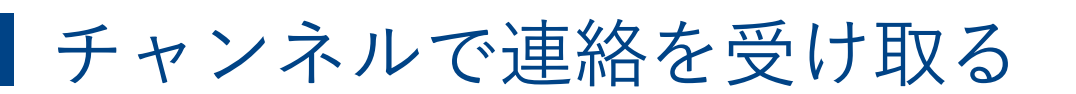

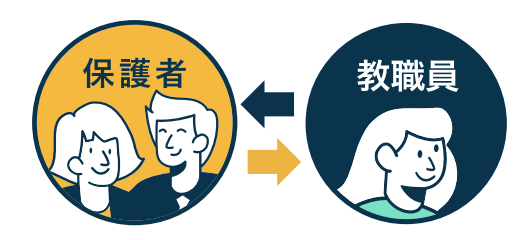

タイムラインまたは児童生徒のクラスの「保護者」というチャンネル内にて、 担任の教職員から送られた連絡事項を確認できます。

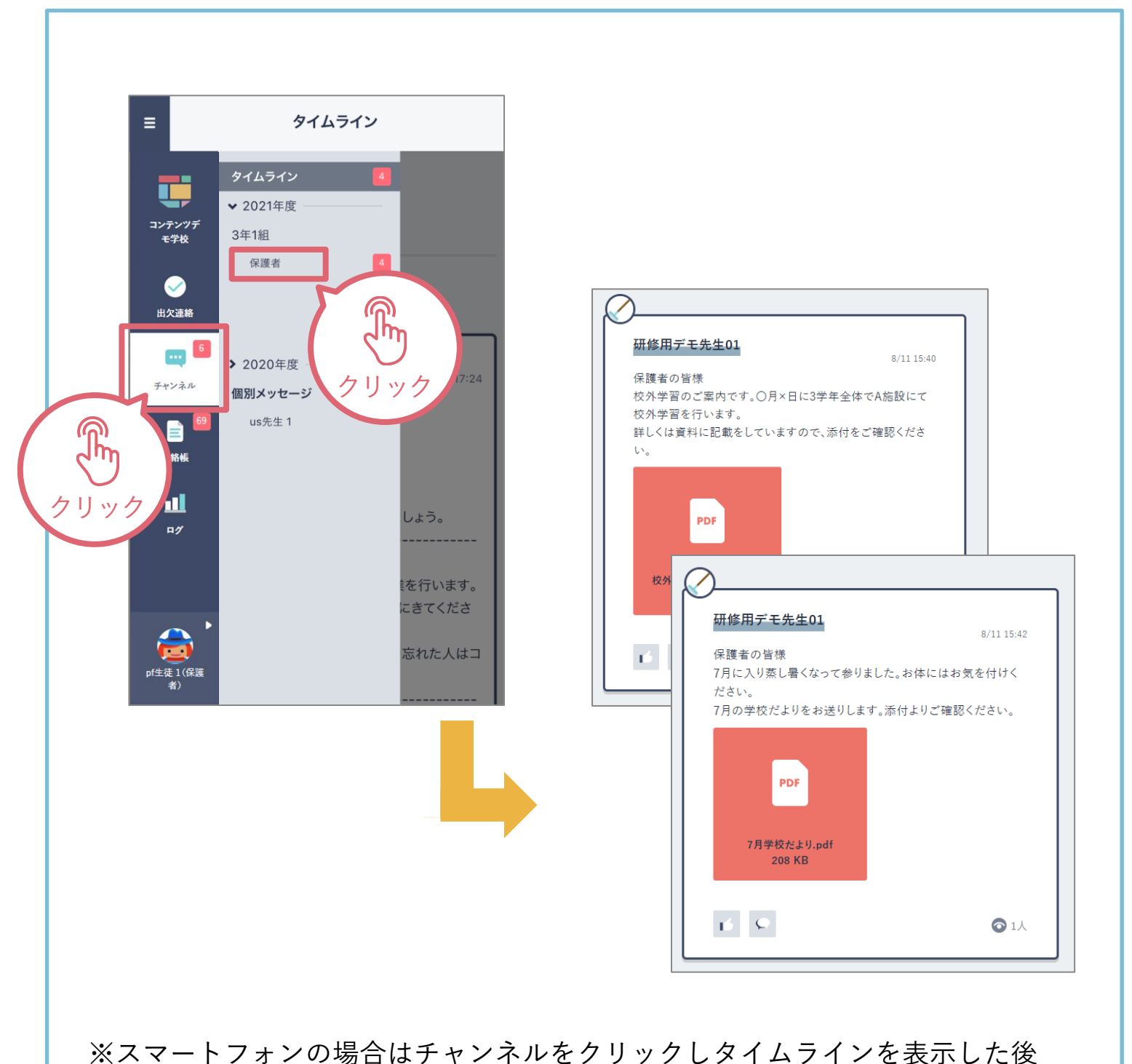

もう一度チャンネルをクリックすると所属するチャンネル一覧が表示されます。

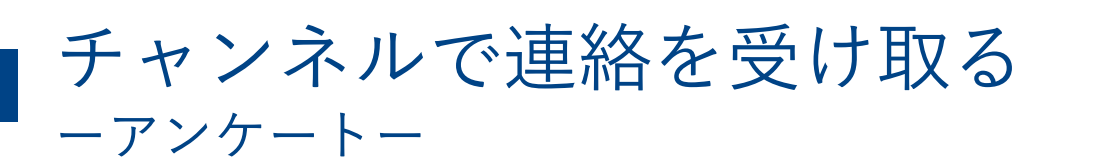

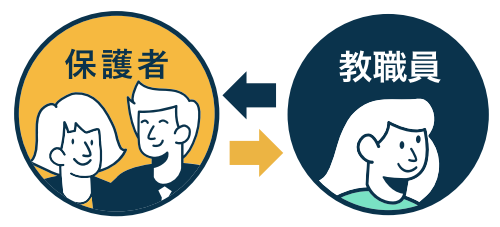

教職員から保護者の皆様へアンケートが送られる場合があります。期日までに 回答のご協力をお願いいたします。保護者様からの回答内容は教職員のみ確認 できます。

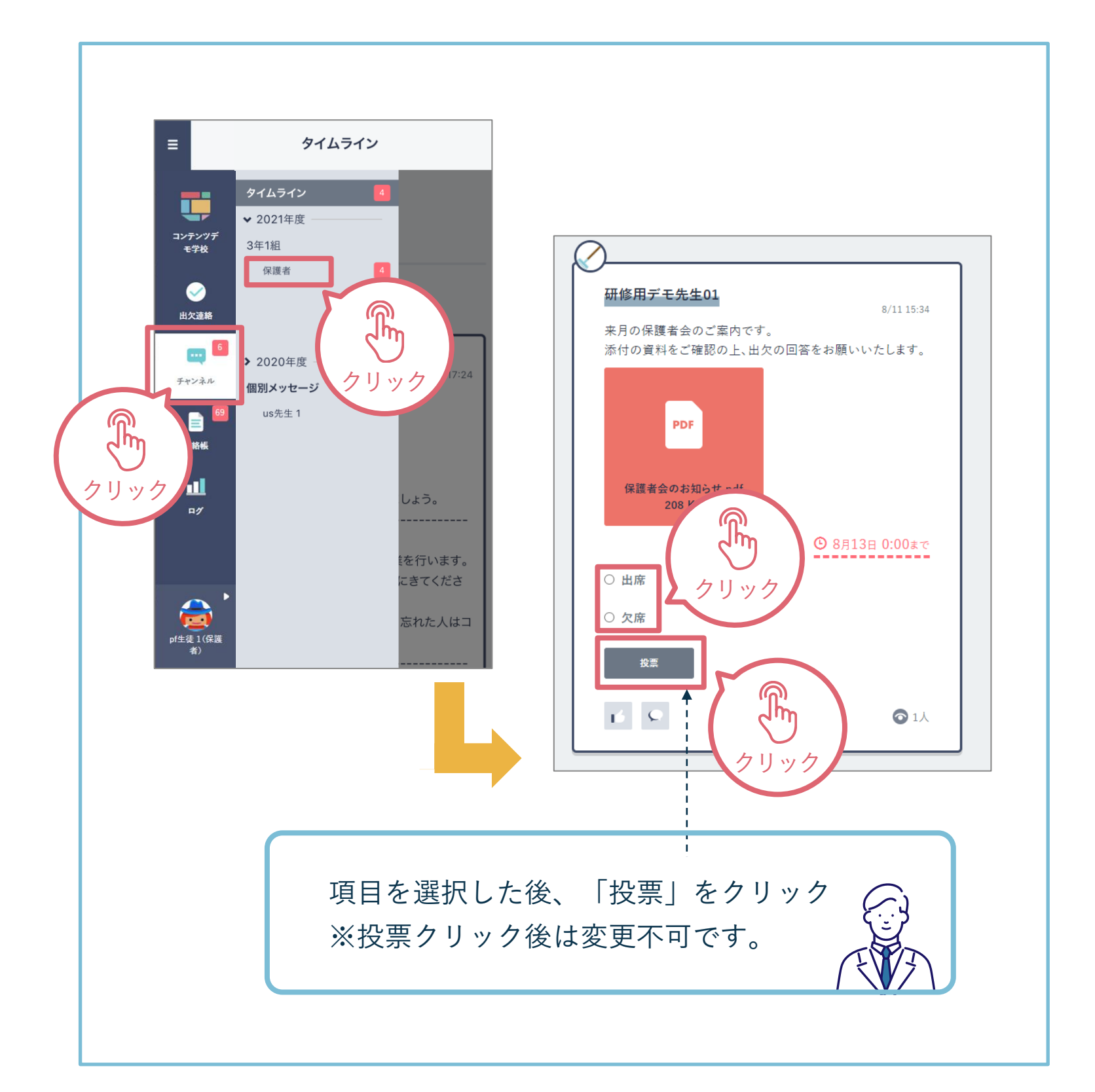

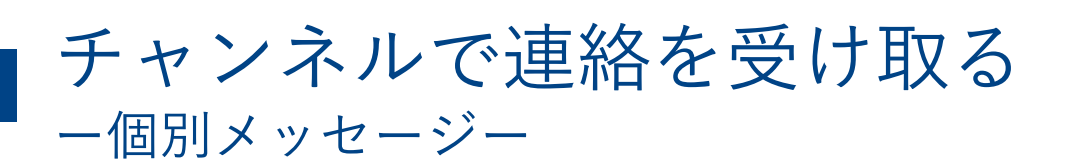

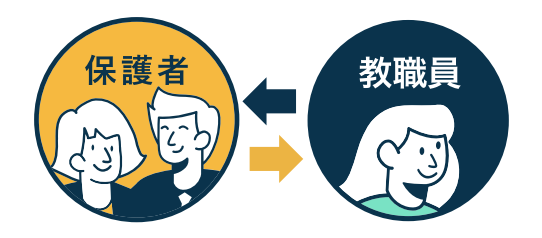

教職員と個別連絡を取り合う事が可能です。チャンネル一覧の「個別メッセー ジ」より確認できます。

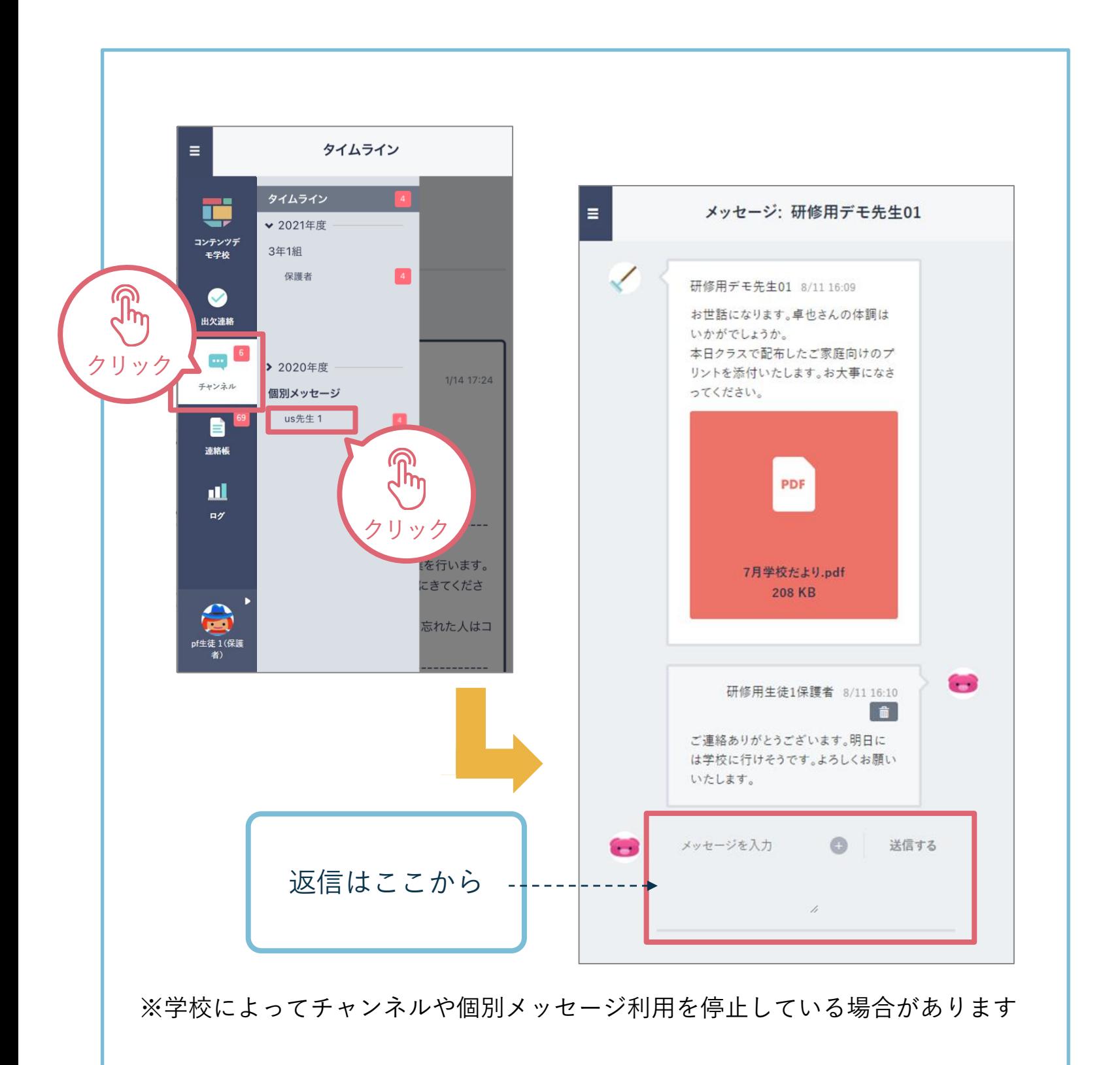

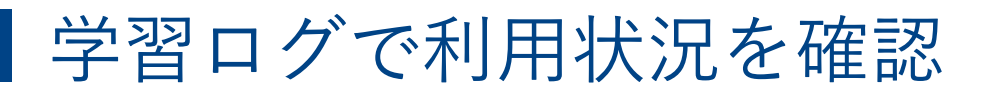

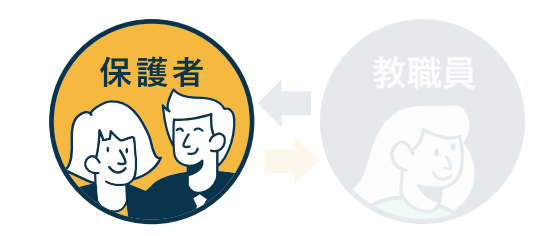

「ログ」から児童生徒の学習コンテンツへのアクセス回数・最終アクセス日時 を確認できます。

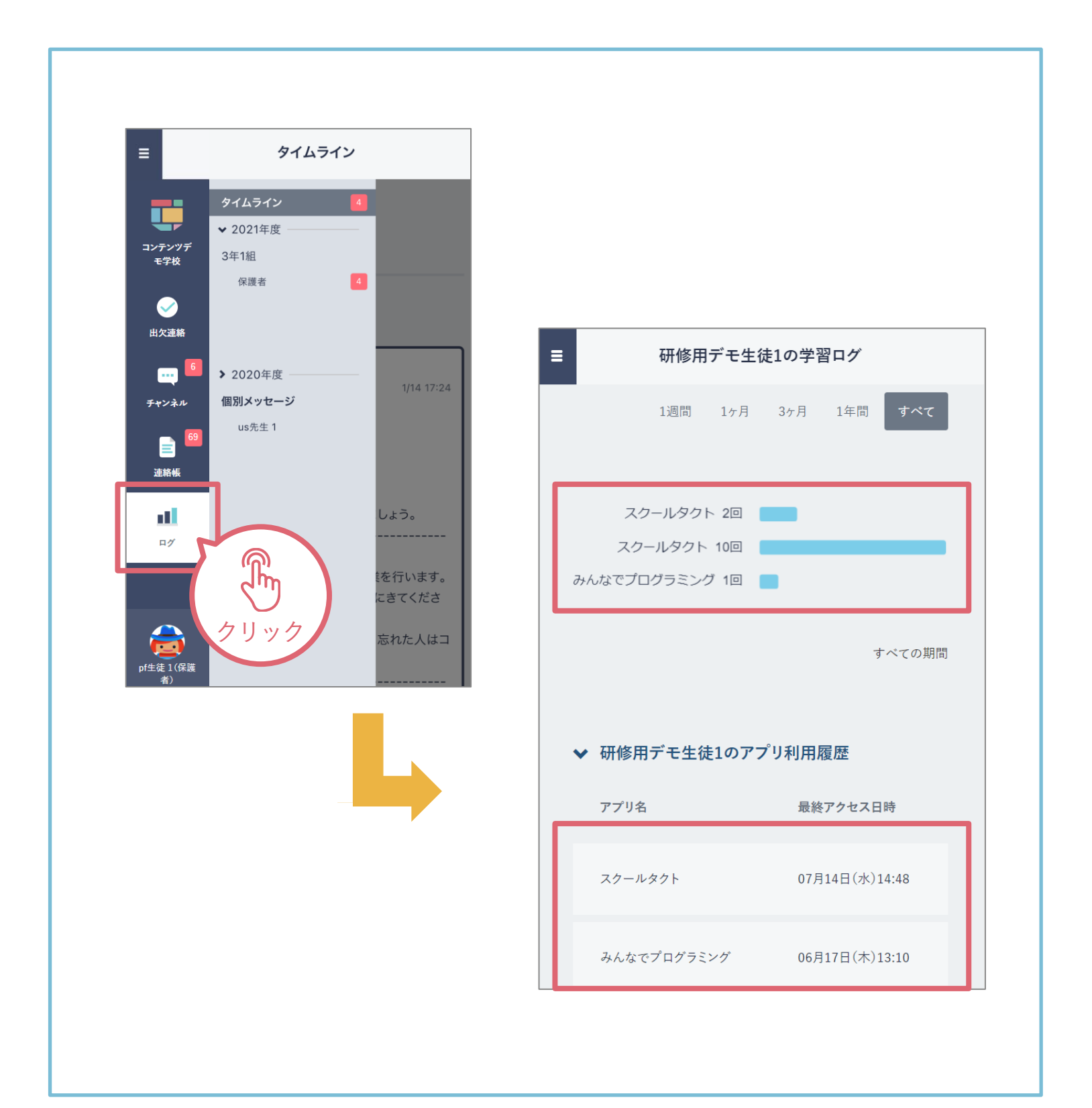

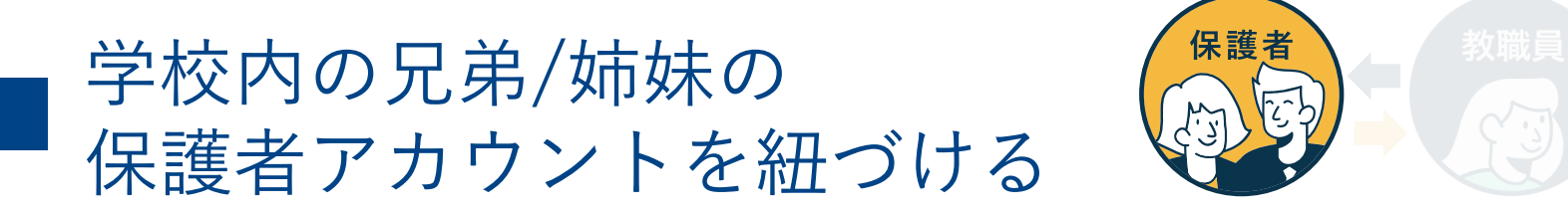

同じ学校に兄弟・姉妹が在籍されると学校からそれぞれ保護者用アカウントが 付与されます。

保護者の方は「保護者紐づけ設定」を実施することで、どちらか一方のアカウ ントで児童生徒全員の情報を閲覧可能となります。(学校が異なる場合は紐づ けできません)

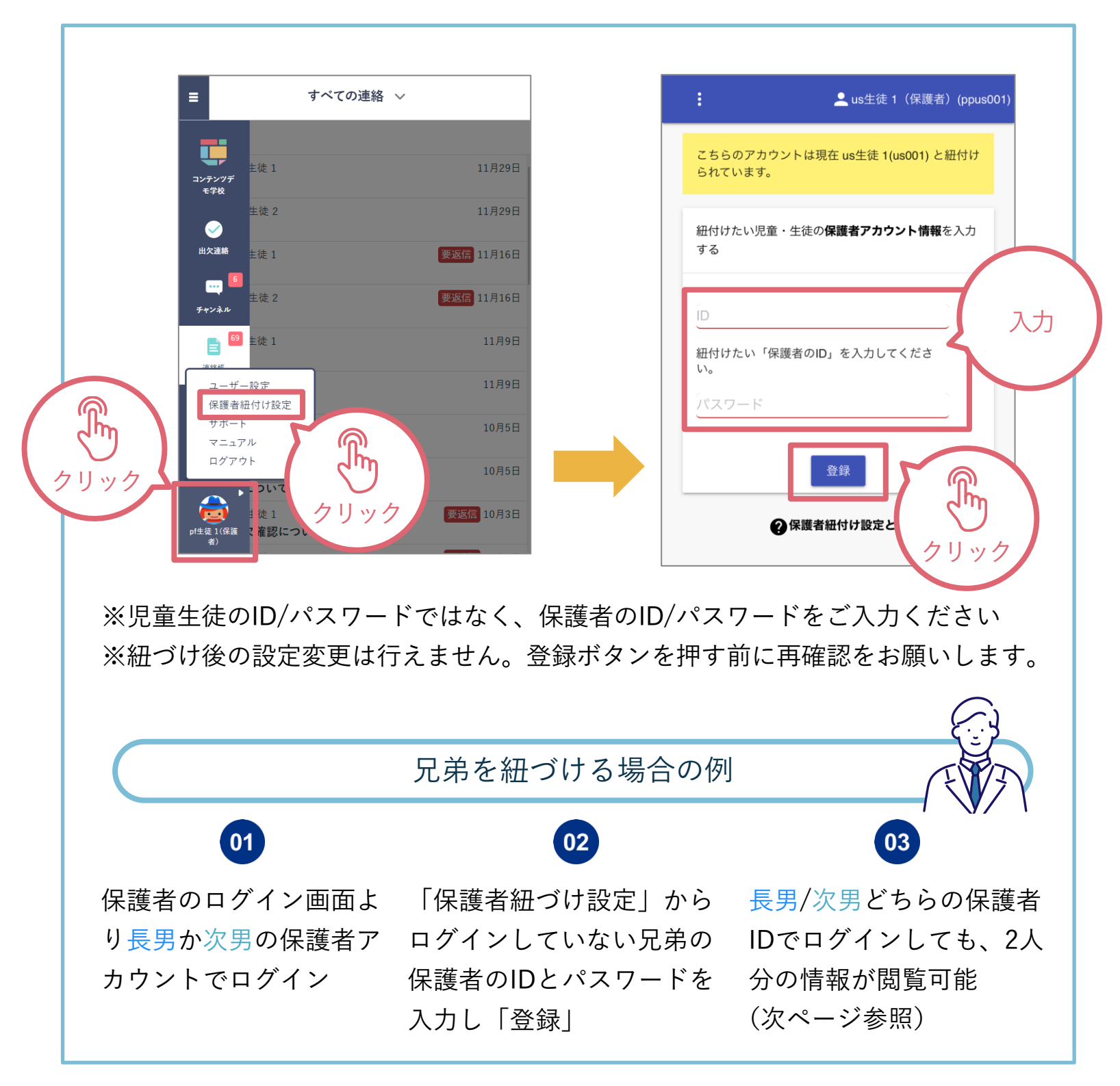

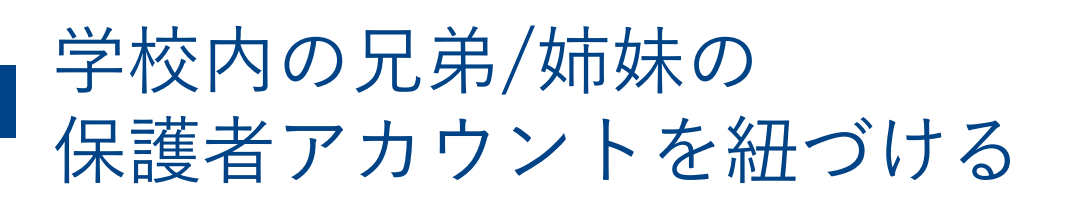

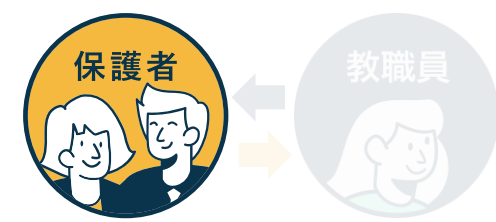

「保護者紐づけ設定」を行うと「連絡帳」「出欠連絡」の画面に紐づけたアカ ウントが表示され、兄弟/姉妹の保護者アカウントに都度ログインし直す必要な くご利用可能です。

連絡確認画面 インファイン しんじょう しょうしょう 出欠連絡画面  $\equiv$ すべての連絡  $\overline{\left\langle \right\rangle }$ 出欠連絡 すべての連絡 タイトル pf生徒 1 -<br>Davidae so生徒 2 児童・生徒を選択 運動会の出欠確認につ 全校共通 so生徒 2 要返信 10月3日 ○ pf生徒 1 運動会の出欠確認について 全校共通 pf生徒 1 要返信 9月29日 ○ so生徒 2 清掃ボアランティアの実施について 全校共通 so生徒 2 要返信 9月29日 日付 清掃ボアランティアの実施について 全校共通 pf生徒 1 9月28日 12月11日 運動会開催のお知らせ 出欠 全校共通 so生徒 2 9月28日 運動会開催のお知らせ ○ 遅刻 ○ 早退 ○ 欠席 ○ その他 全校共通 pf生徒 1 [返信済 <mark>9月26日</mark> コメント 保護者会のお知らせ コメントを入力(任意) 全校共通 so生徒 2 **返信済 9月26日** 保護者会のお知らせ 全校共通 pf生徒 1 要返信 9月6日 テスト配信 送信 紐づけた児童生徒の「表示名」が プルダウン/選択式で表示 ※「表示名」は各学校で 設定されたものとなります

保護者による紐づけ設定後の画面

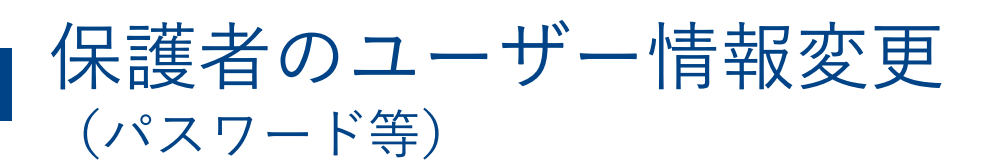

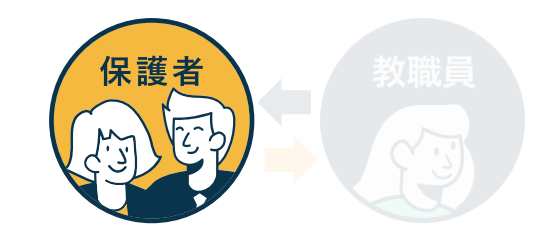

保護者自身がパスワード変更や、児童生徒名が表示されるエリアの表示名を 変更可能です。

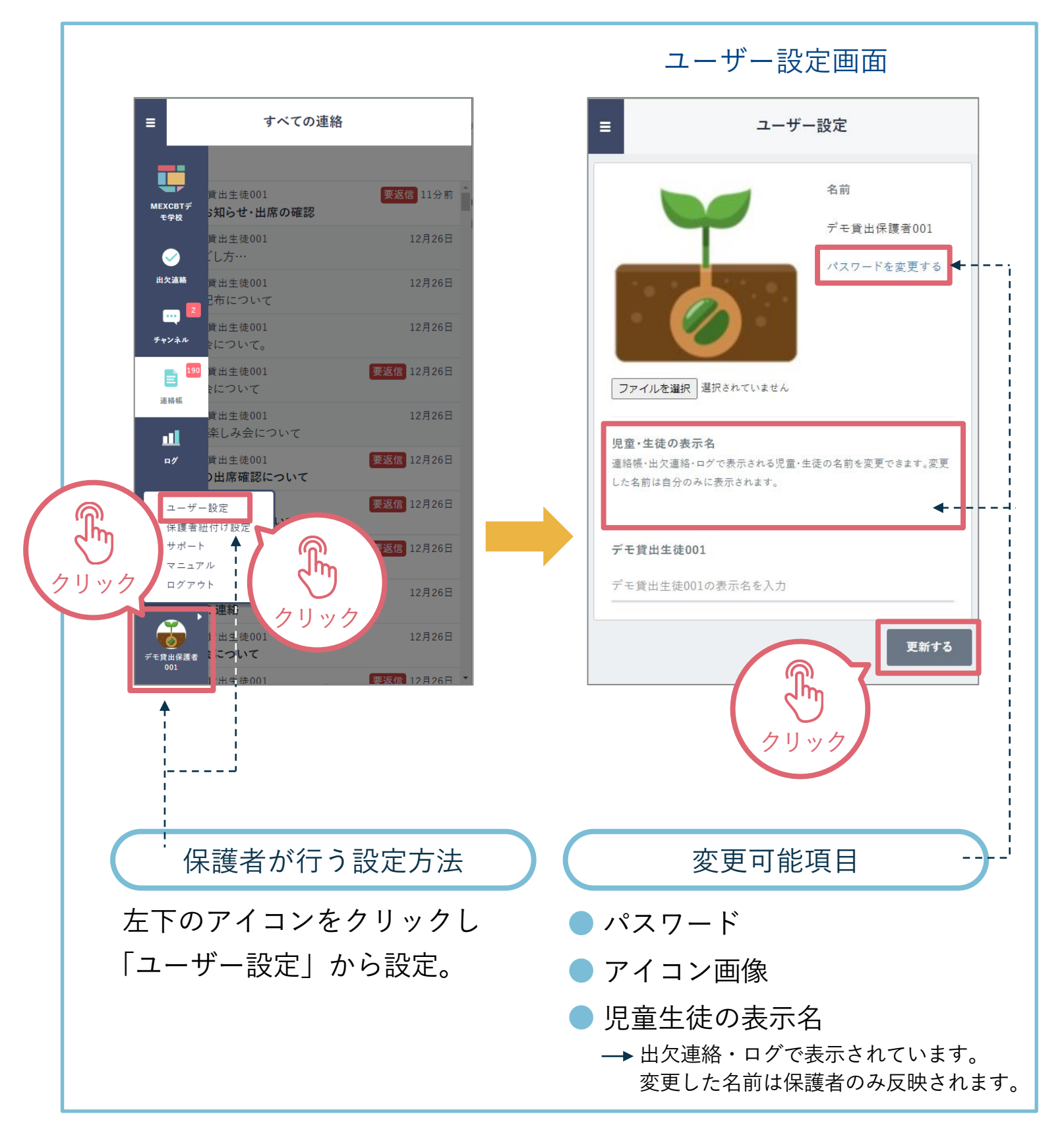

## よくあるご質問

保護者機能に関するよくあるご質問をご紹介します。 また、サポートサイトに[FAQ](https://manabipocket.ed-cl.com/support/faq/)をまとめています。併せてご確認ください。 ※左の「対象者カテゴリー」で「保護者」を選択してください。

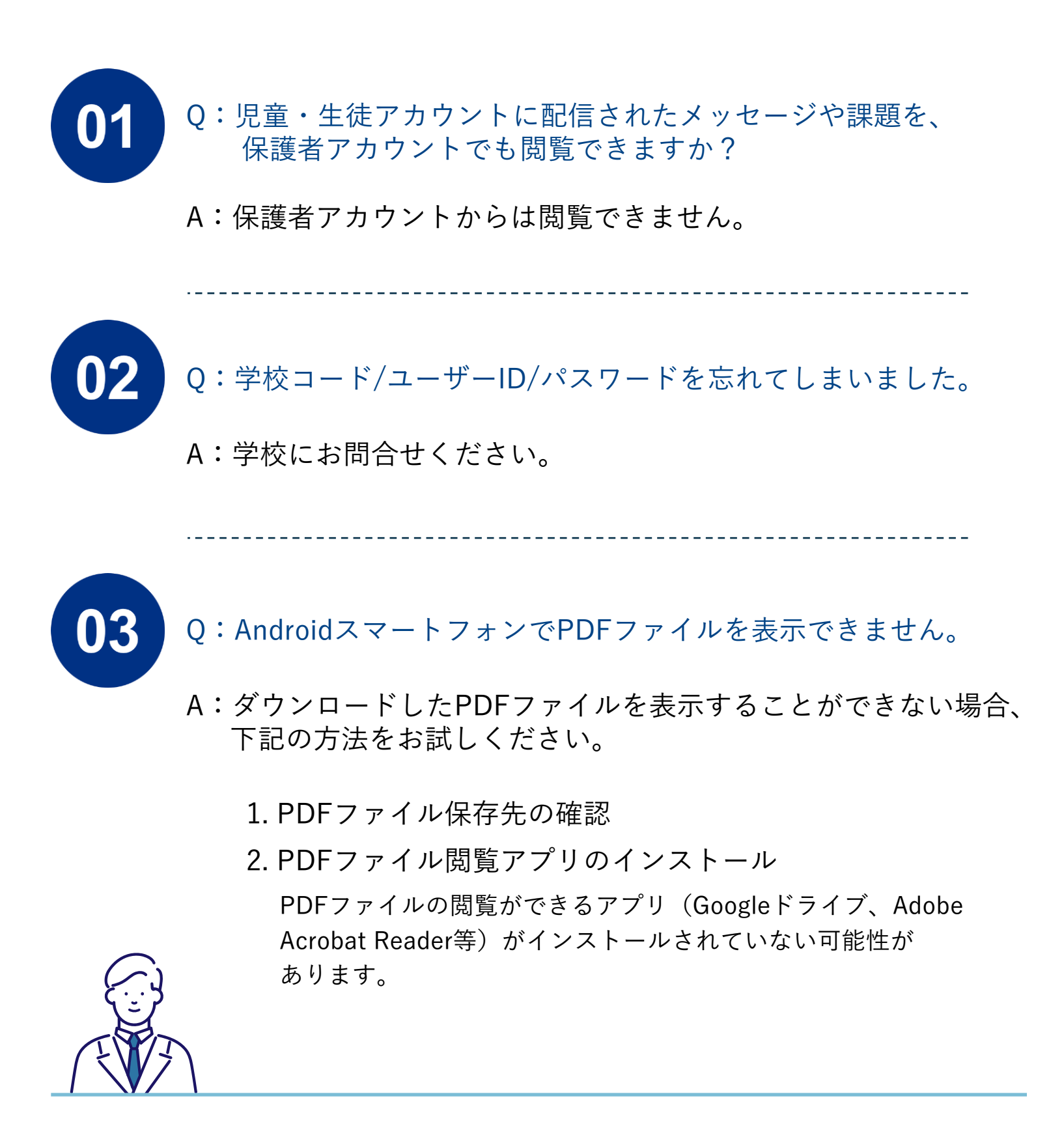